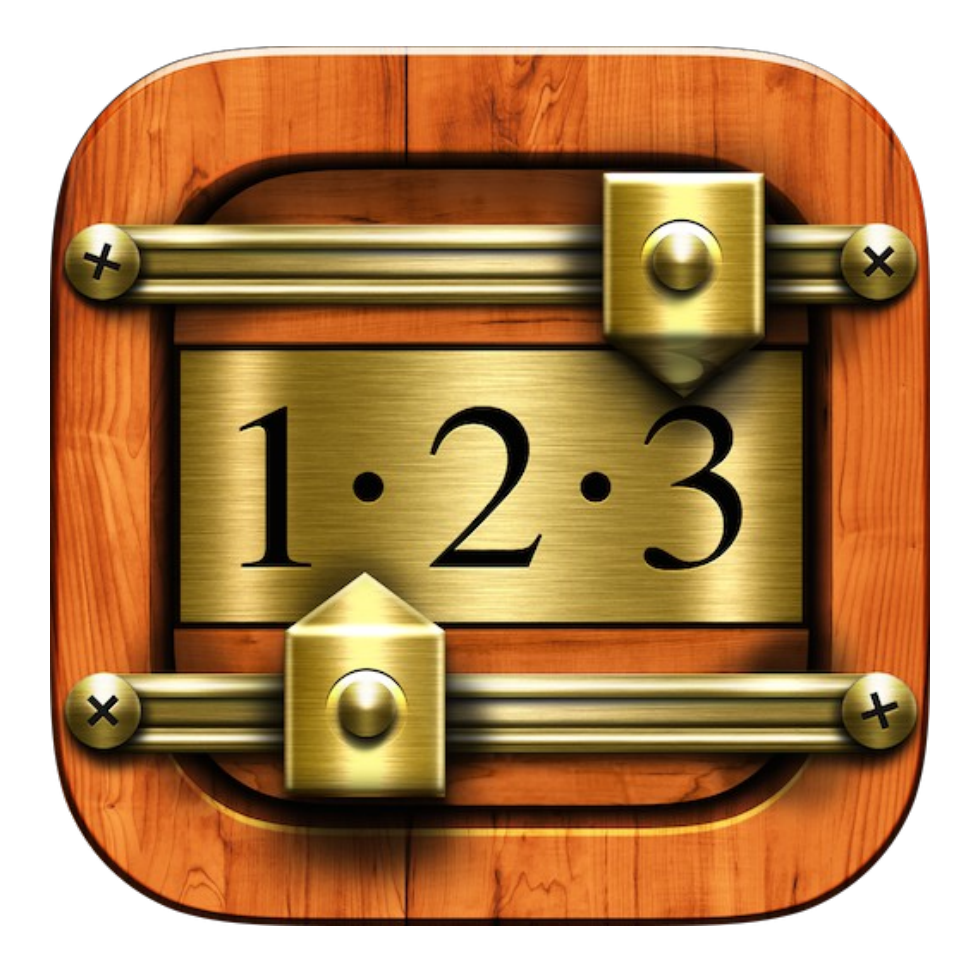

# Snooker Scoreboard Pro version 1.0 User's Manual

*Under construction*

# **Contents**

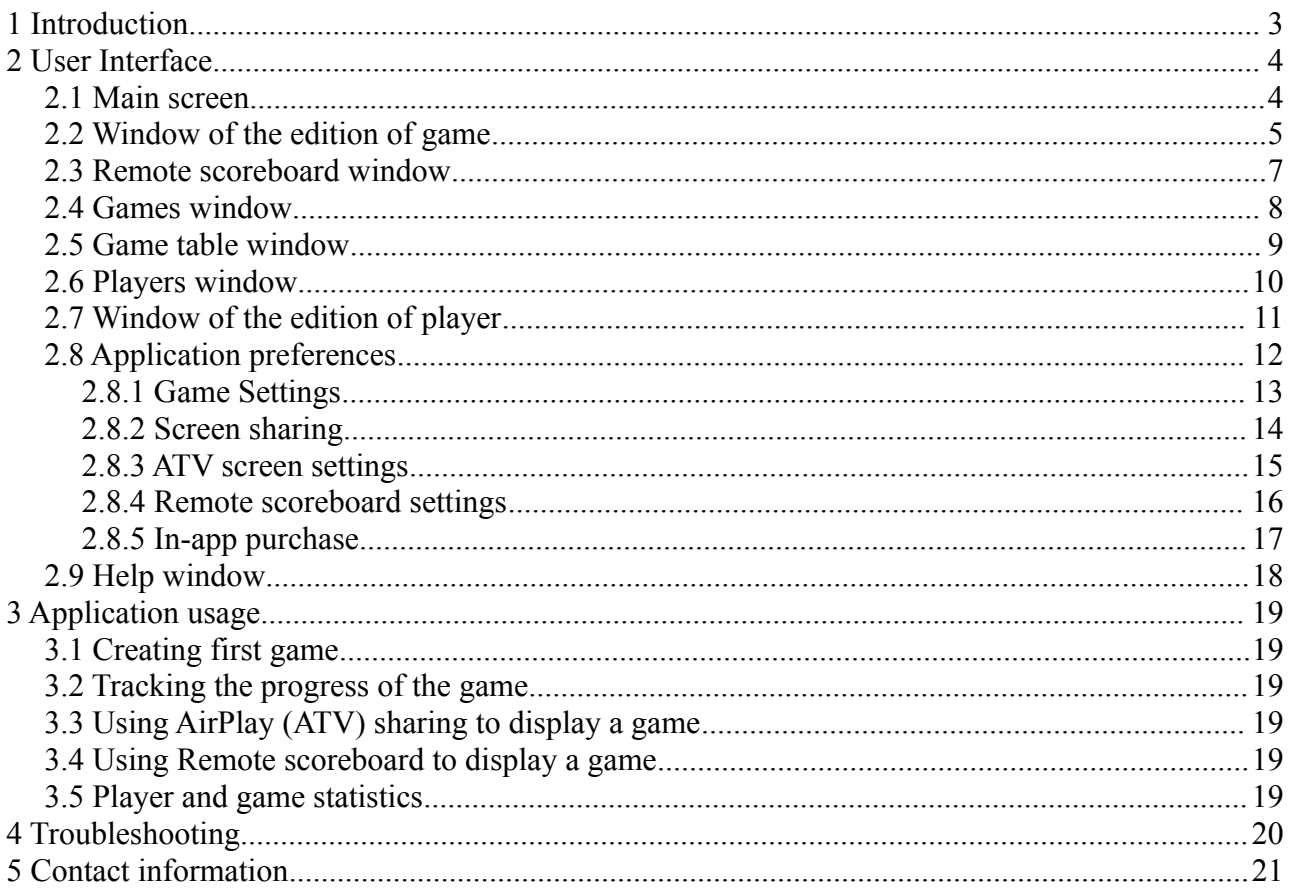

# <span id="page-2-0"></span> **1 Introduction**

Snooker Scoreboard Pro is a perfect utility for snooker players, whether professionals or amateurs.

With it you will be able to keep track of the score of any match and display it progress on any other iOS device or even on TV using AirPlay technology.

Main features:

- Unlimited number of matches
- Unlimited number of players
- Configured number of frames and red balls in every game
- Easy-to-use scoreboard with separate buttons for potted balls, fouls, freeball and other functions
- Undo function

- Ability to display progress of the game on attached TV using AirPlay technology

- Ability to display progress of the game on other iOS device. For example on iPhone you can track a match but display it on iPad. This function requires enabled bluetooth and WiFi. This option is available after in-app purchasing.

- Keeps statistic for every game. Statistic are easy available from the player window.

## <span id="page-3-1"></span> **2 User Interface**

This chapter describes all elements of the user interface in Snooker Scoreboard Pro, and shows their functions, purposes and connections.

#### <span id="page-3-0"></span> *2.1 Main screen*

Main screen contains six buttons which open six different windows. These buttons are:

- New game opens window of adding new game
- Remote scoreboard
- Games
- Players
- Settings
- Help

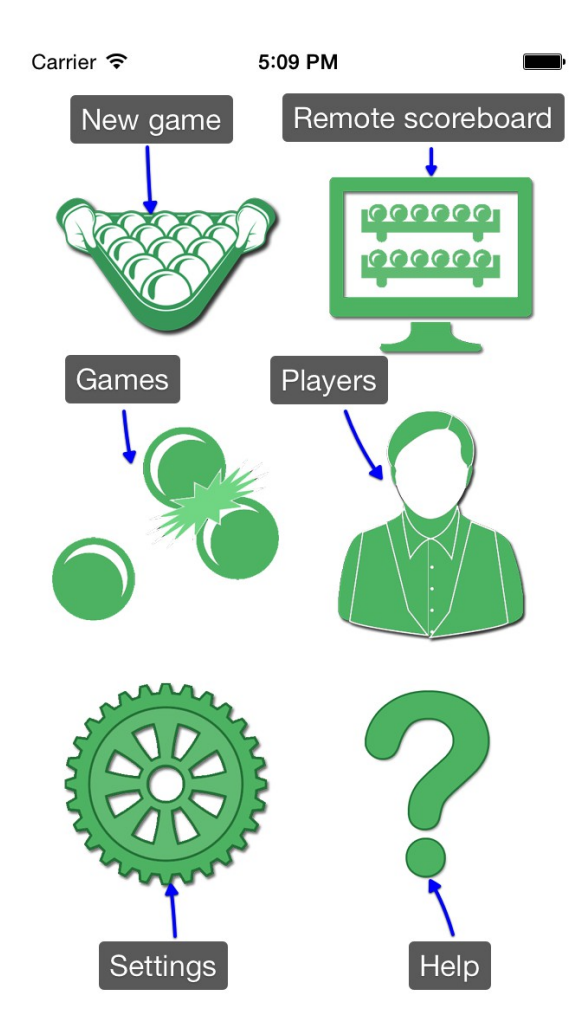

*Picture 1: Main screen*

## <span id="page-4-0"></span> *2.2 Window of the edition of game*

This window allows to edit settings of the game. For every game you can choose:

- players
- number of frames in the game
- number of red balls in frame

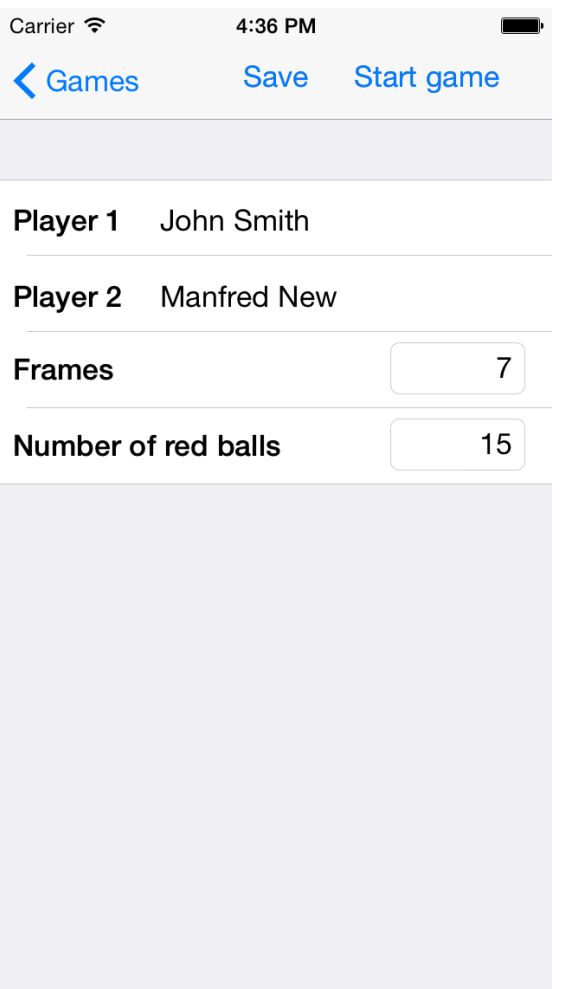

*Picture 2: Window of the edition of game*

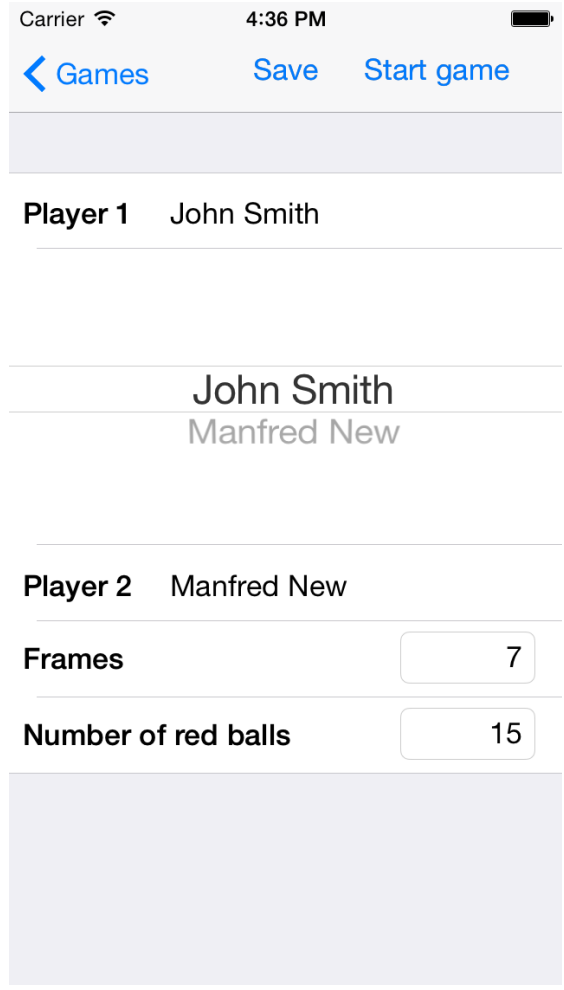

*Picture 3: Choosing a player*

#### <span id="page-6-0"></span> *2.3 Remote scoreboard window*

Remote scoreboard window allows to track progress of the match from other iDevice (iPhone / iPod Touch or iPad).

Chapter 3.4 describes how to connect your device to other device to display a game.

This window shows:

- name of connected device (which controls match) on navigation bar
- two sections for both players showing:
	- number of frames won by player
	- number of point scored by player in current frame
	- number of points in current frame
- number of frames scheduled for match (in formula best-of-)
- current break in graphical form (potted balls)
- points left on the table (possible maximum break)

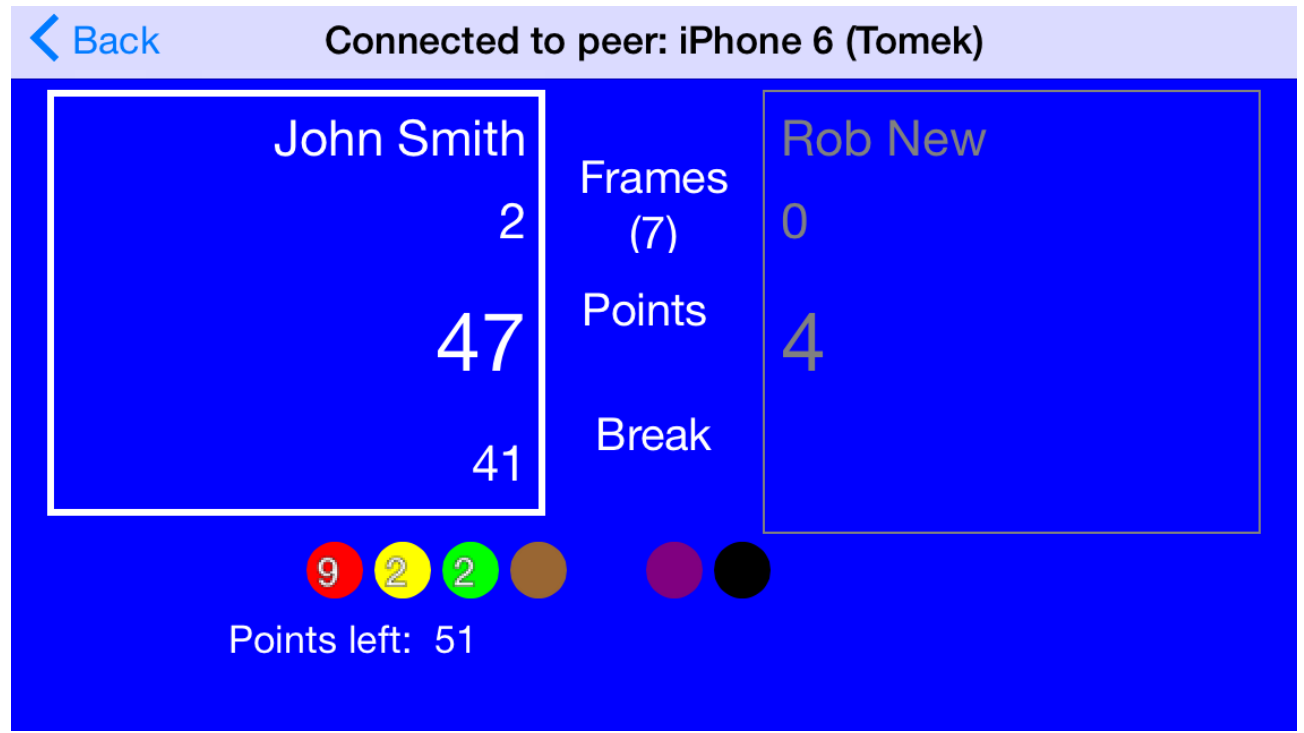

*Picture 4: Remote scoreboard*

*According to snooker rulebook single potted ball is not a break, so current break shows more then 0 points after second potted ball. Also a foul is not a part of break.*

#### <span id="page-7-0"></span> *2.4 Games window*

Games window contains list of matches created in system, either completed or not played. For every game list shows:

- Names of players
- number of scheduled frames
- current frame result for both players

From this list you can:

- add new game: tap *Edit* button, then green plus button
- delete game: tap *Edit* button, then red minus button
- edit game: tap small (I) button on the right of game
- go to game table: simple tap game line

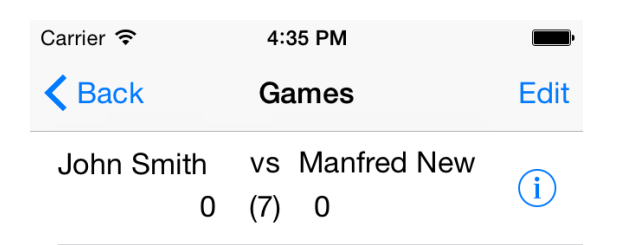

*Picture 5: Games Window*

#### <span id="page-8-0"></span> *2.5 Game table window*

Game table window

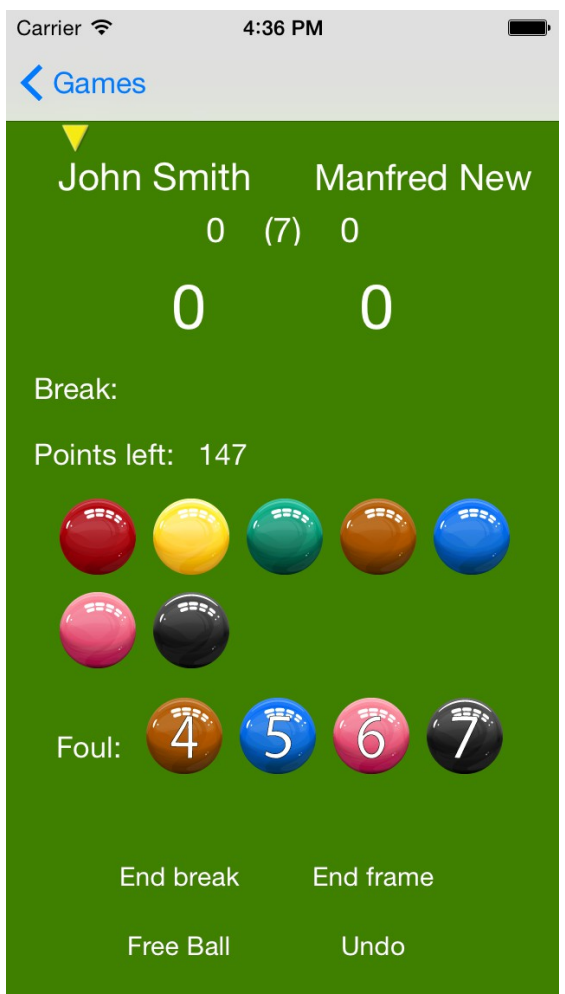

*Picture 6: Game table window*

## <span id="page-9-0"></span> *2.6 Players window*

Players window contains list of player defined in application.

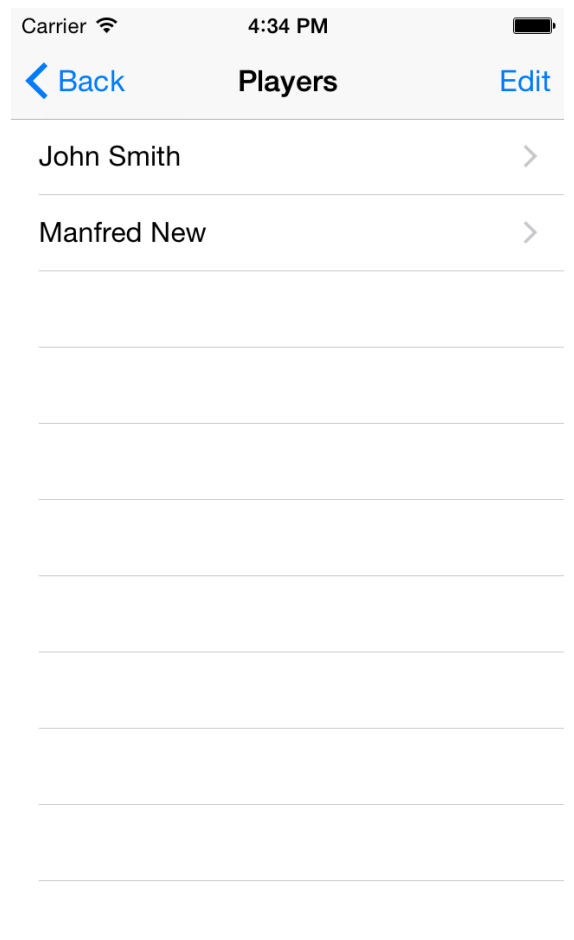

*Picture 7: Players window*

#### <span id="page-10-0"></span> *2.7 Window of the edition of player*

This window allows to edit settings of the player. For every player you can define:

- player name (required field)
- player nick
- contact in example mail or phone number
- memo text field

Window contains also links to player's statistics:

- list of played and scheduled games
- list of won games

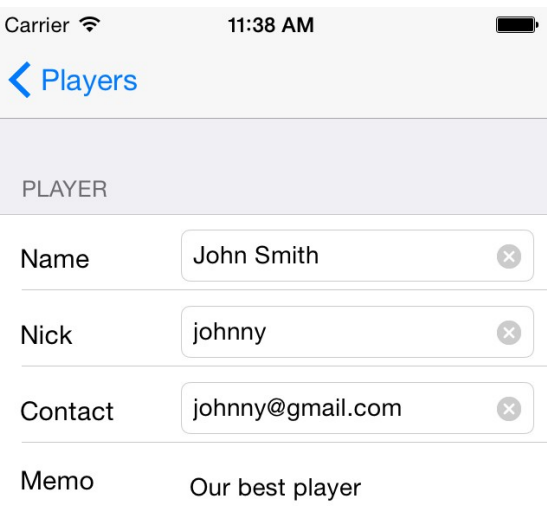

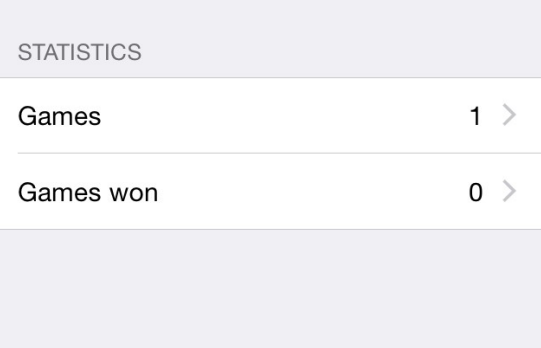

*Picture 8: Window of the edition of player*

#### <span id="page-11-0"></span> *2.8 Application preferences*

Application preferences window allows to open several windows with detailed settings of application.

These windows are:

- Game settings
- Screen sharing
- ATV Screen settings
- Remote Scoreboard settings
- In-app purchase

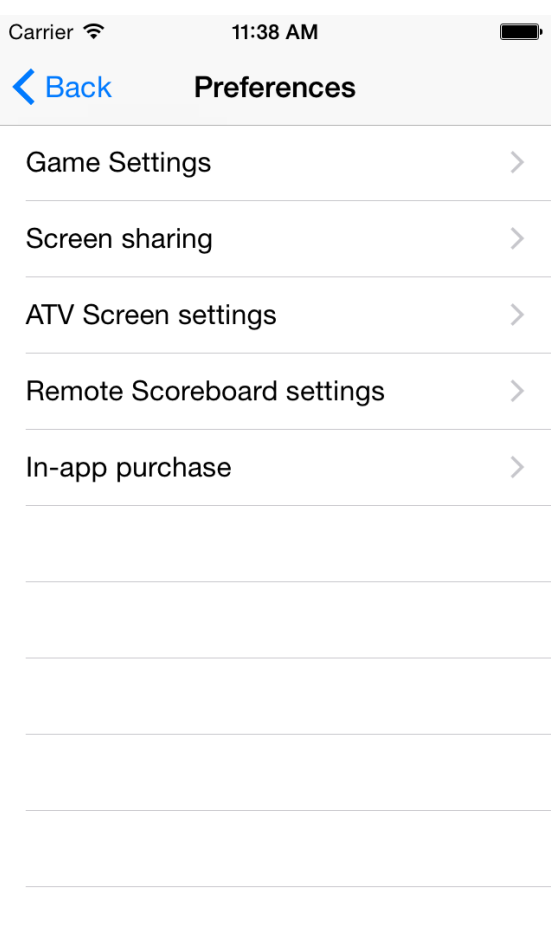

*Picture 9: Main application preferences window*

#### <span id="page-12-0"></span> **2.8.1 Game Settings**

Game Settings window allows to set default length of game (number of frames) and default number of red balls in every frame.

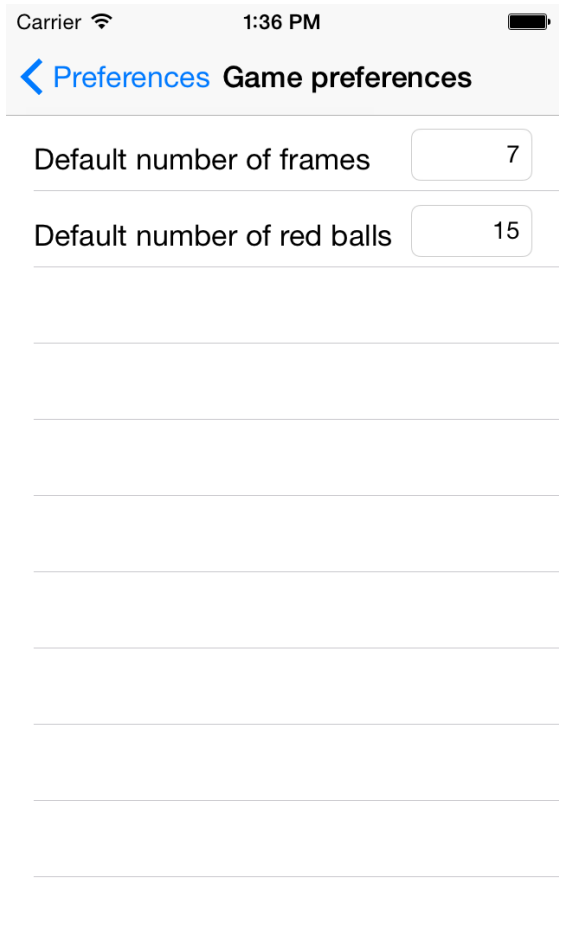

*Picture 10: Game Settings window*

#### <span id="page-13-0"></span> **2.8.2 Screen sharing**

Screen sharing window allows to enable or disable screen sharing.

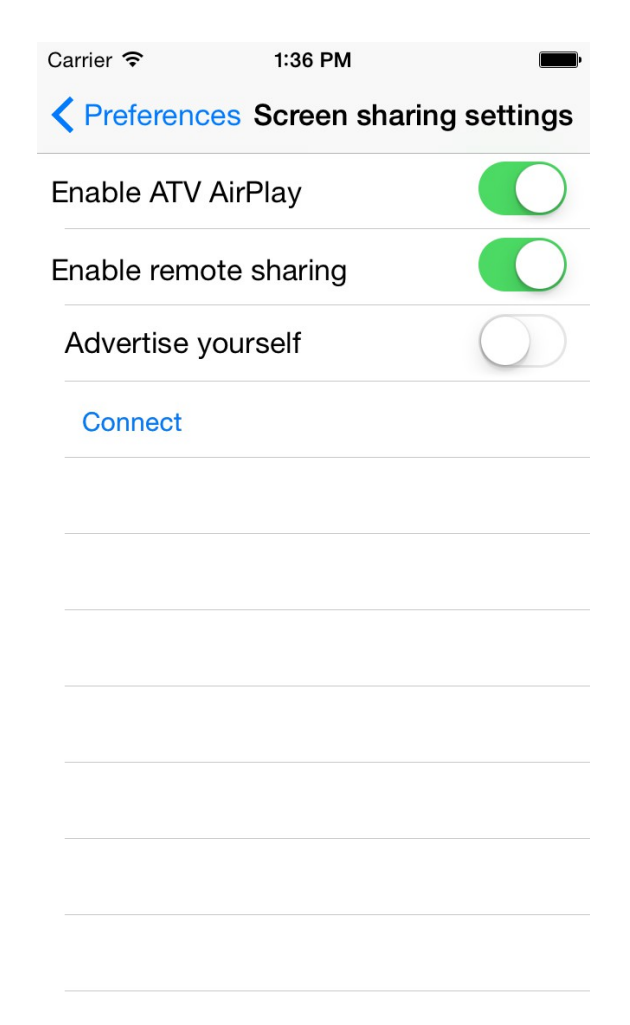

*Picture 11: Screen sharing window*

## <span id="page-14-0"></span> **2.8.3 ATV screen settings**

ATV screen settings window allows to configure scoreboard displayed on AirPlay (Apple TV) attached screen.

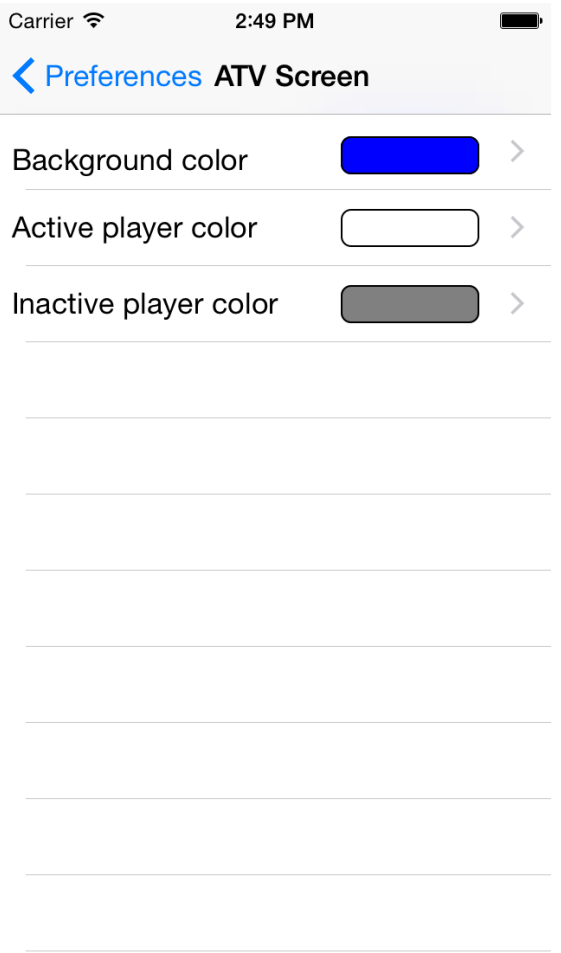

*Picture 12: ATV screen settings window*

## <span id="page-15-0"></span> **2.8.4 Remote scoreboard settings**

Remote scoreboard settings window allows to configure Remote scoreboard (see chapter …).

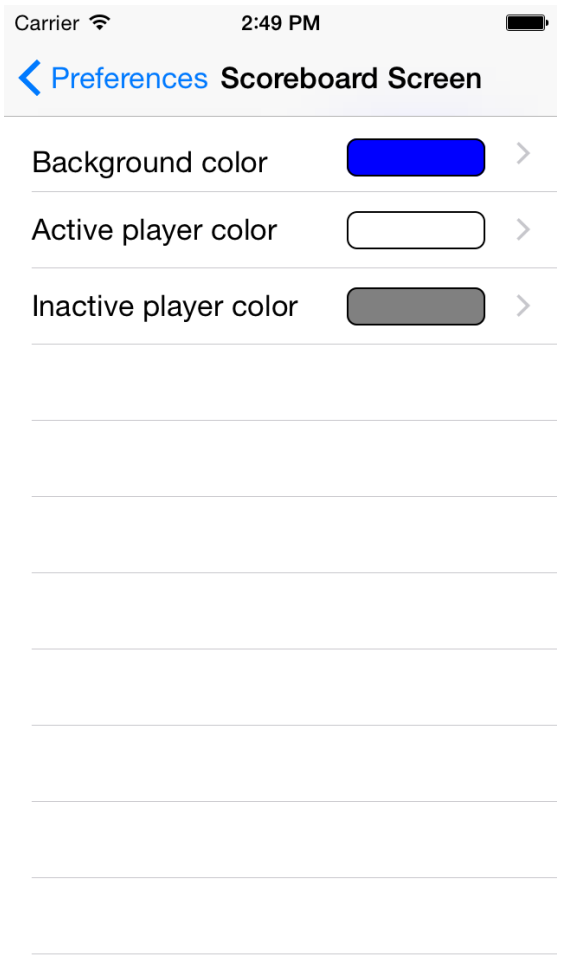

*Picture 13: Remote scoreboard settings*

# <span id="page-16-0"></span> **2.8.5 In-app purchase**

In-app purchase window

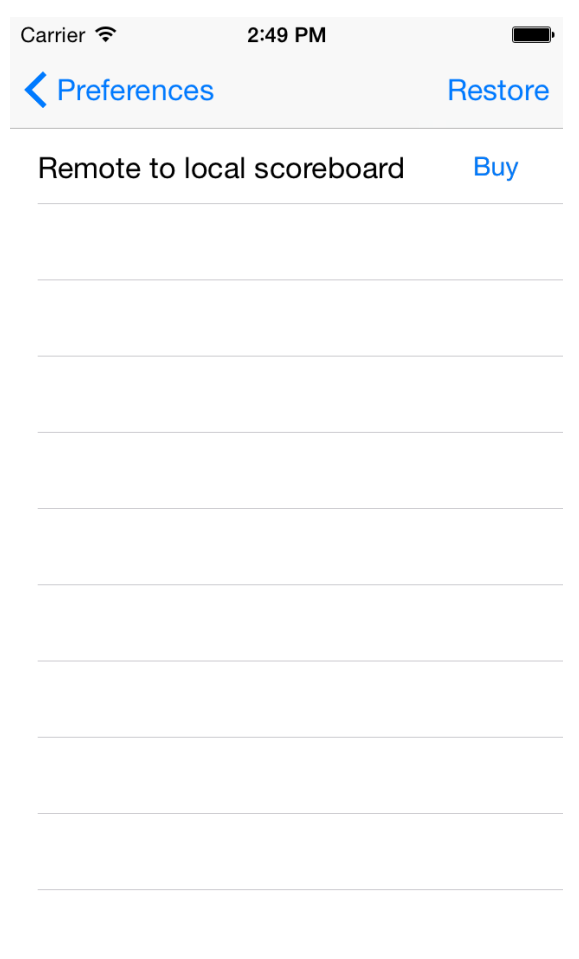

*Picture 14: In-app purchase window*

#### <span id="page-17-0"></span> *2.9 Help window*

Main help window contains several links to following windows:

- In section About...
	- About window containing informations about current version of the application
	- Our applications contains informations about other Peritum.Net's products
- In section Help
	- FAQ window containing list of frequently asked questions and answers
	- User manual window showing this manual
	- Changes in this version window showing application's changelog.

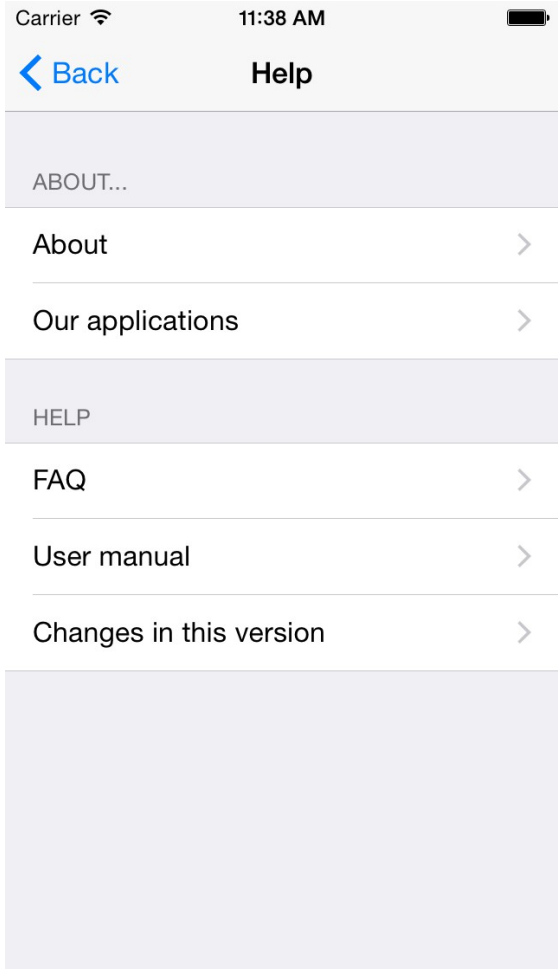

*Picture 15: Main help window*

## <span id="page-18-5"></span> **3 Application usage**

- <span id="page-18-4"></span> *3.1 Creating first game*
- <span id="page-18-3"></span> *3.2 Tracking the progress of the game*
- <span id="page-18-2"></span> *3.3 Using AirPlay (ATV) sharing to display a game*
- <span id="page-18-1"></span> *3.4 Using Remote scoreboard to display a game*
- <span id="page-18-0"></span> *3.5 Player and game statistics*

# <span id="page-19-0"></span> **4 Troubleshooting**

Typical errors reported by Snooker Scoreboard Pro:

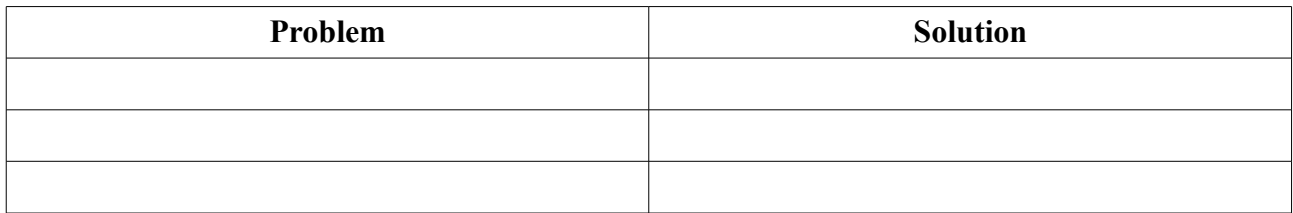

# <span id="page-20-0"></span> **5 Contact information**

All informations about Snooker Scoreboard Pro you can find on product webpage [http://snooker](http://snooker-scoreboard-pro.peritum.net/)[scoreboard-pro.peritum.net](http://snooker-scoreboard-pro.peritum.net/)

If you would like send us comments, feature requests or report a bug, you can send email to [support@peritum.net,](mailto:support@peritum.net) or use our Issue Tracker [http://tracker.peritum.net.](http://tracker.peritum.net/)

You can also find us on Facebook:<http://facebook.com/Peritum.Net>and on Twitter @peritum.